## **Anleitung Meldeschein bearbeiten**

In Ihrem Zugang finden Sie unter links im Menü "Meldeschein" die Option "Suchen", hierüber gelangen Sie in eine Suchmaske. Bitte beachten, dass Sie bei "Status" und "Berechnung" nichts einschränken. Wenn Sie anschließend auf "Suchen" klicken, gelangen Sie zu Ihrer Übersicht der eingegebenen Meldescheine und sehen so auch, wenn Sie welche doppelt erfasst hätten. Auf das Stiftsymbol klicken um die Meldung zu bearbeiten und in die Meldung zu gelangen (Achtung: dies geht nur solange der Gast nicht abgereist ist, nachdem Abreisedatum ist dies nur noch von der Tourist-Info zu bearbeiten).

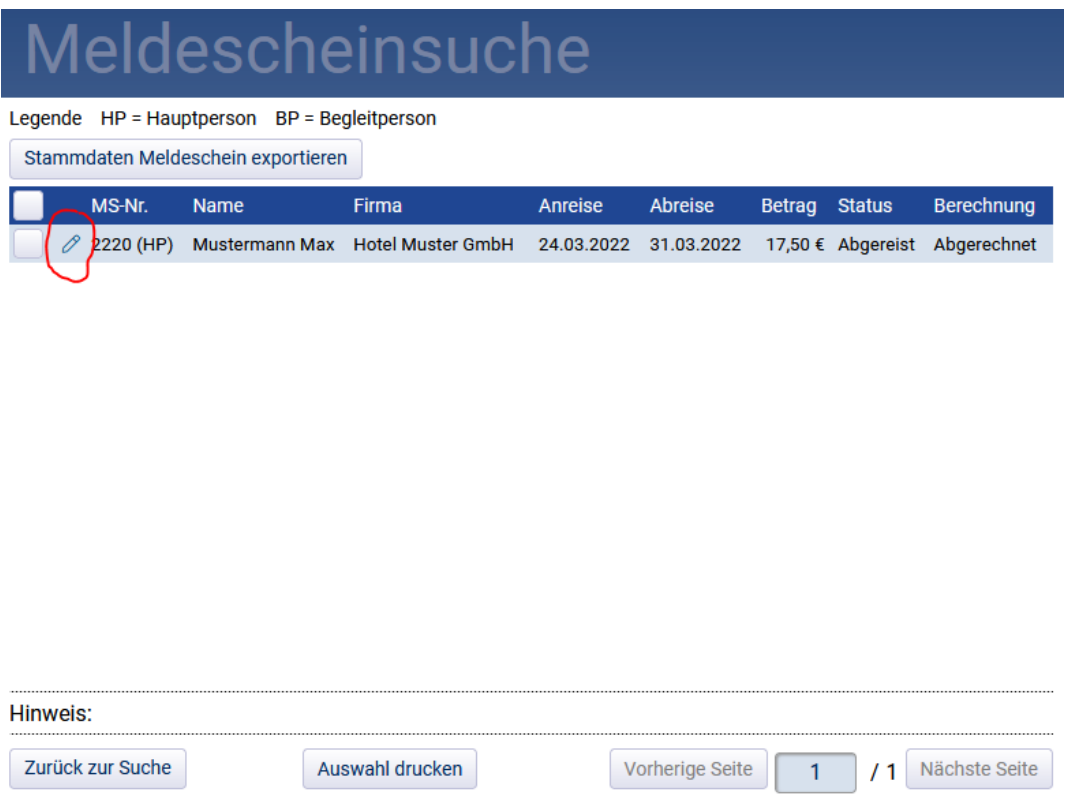

Ganz wichtig: nicht auf "neu" oder "kopieren" klicken, wenn der Meldeschein nicht doppelt im System sein soll oder Sie nicht einen neuen Meldeschein mit Bestandsdaten erfassen möchten. Der richtige Vorgang wäre auf "ändern" zu klicken oder "stornieren" falls der Meldeschein doppelt ist. Hier muss allerdings bei beiden Möglichkeiten ein Grund eingetragen werden wie z.B. "Meldung doppelt erfasst" oder z.B. "Mitreisende vergessen" je nachdem welcher Änderungsgrund oder Stornogrund vorliegt und anschließend auf den Button "ok". Danach können Sie die Meldung beliebig ändern und Mitreisende hinzufügen oder die bereits eingegebenen Daten bearbeiten.

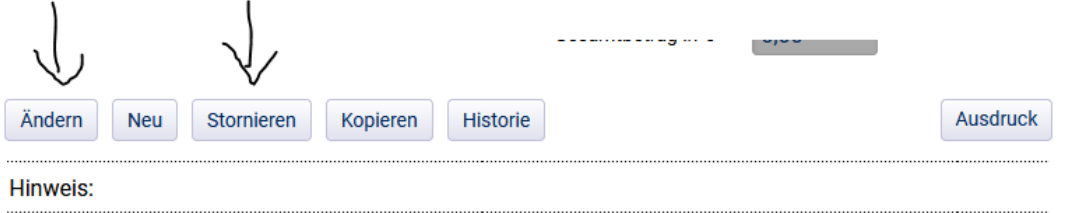

Nicht vergessen wenn Sie fertig sind auf "Speichern" und anschließend auf "Drucken" zu klicken. Erst wenn der Status auf "gedruckt" im Meldewesen ist, kann die Meldung auch abgerechnet werden. Achtung: werden zu viele Meldescheine in Ihrem Zugang storniert, landen Sie auf der Blacklist!